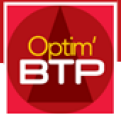

OPTIM'FACTORY

# Centre d'aide – Guide d'utilisation

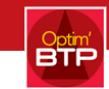

## Table des matières

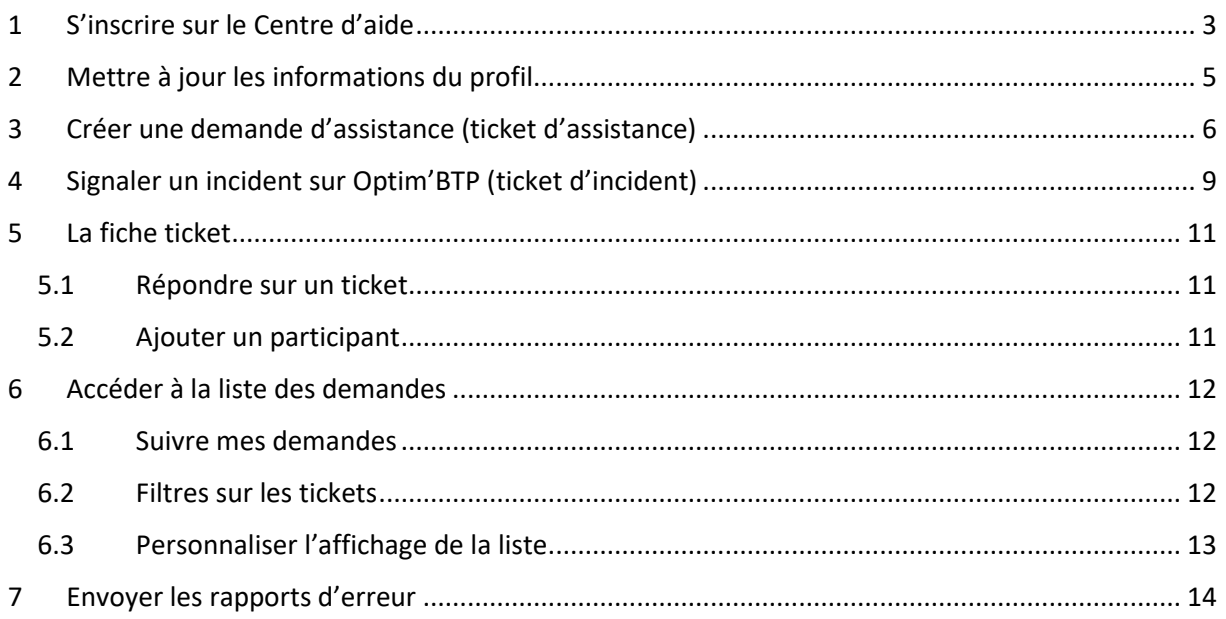

Bienvenue dans le guide d'utilisation du Centre d'aide Optim'BTP. Ce guide a été conçu pour vous permettre d'utiliser efficacement et en toute autonomie le Centre d'aide, interface unique de gestion des tickets d'assistance.

Que vous soyez un utilisateur novice ou expérimenté, n'hésitez pas à consulter ce guide pour découvrir comment accéder au Centre d'aide, envoyer une demande et suivre vos demandes en cours.

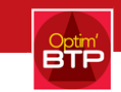

## 1 S'INSCRIRE SUR LE CENTRE D'AIDE

#### <span id="page-2-0"></span>**La création d'un compte est nécessaire pour accéder au Centre d'aide.**

Rendez-vous sur [la page d'accueil](https://optimbtp.atlassian.net/servicedesk/customer/portals) du Centre d'aide [\(https://optimbtp.atlassian.net/servicedesk/customer/portals\)](https://optimbtp.atlassian.net/servicedesk/customer/portals).

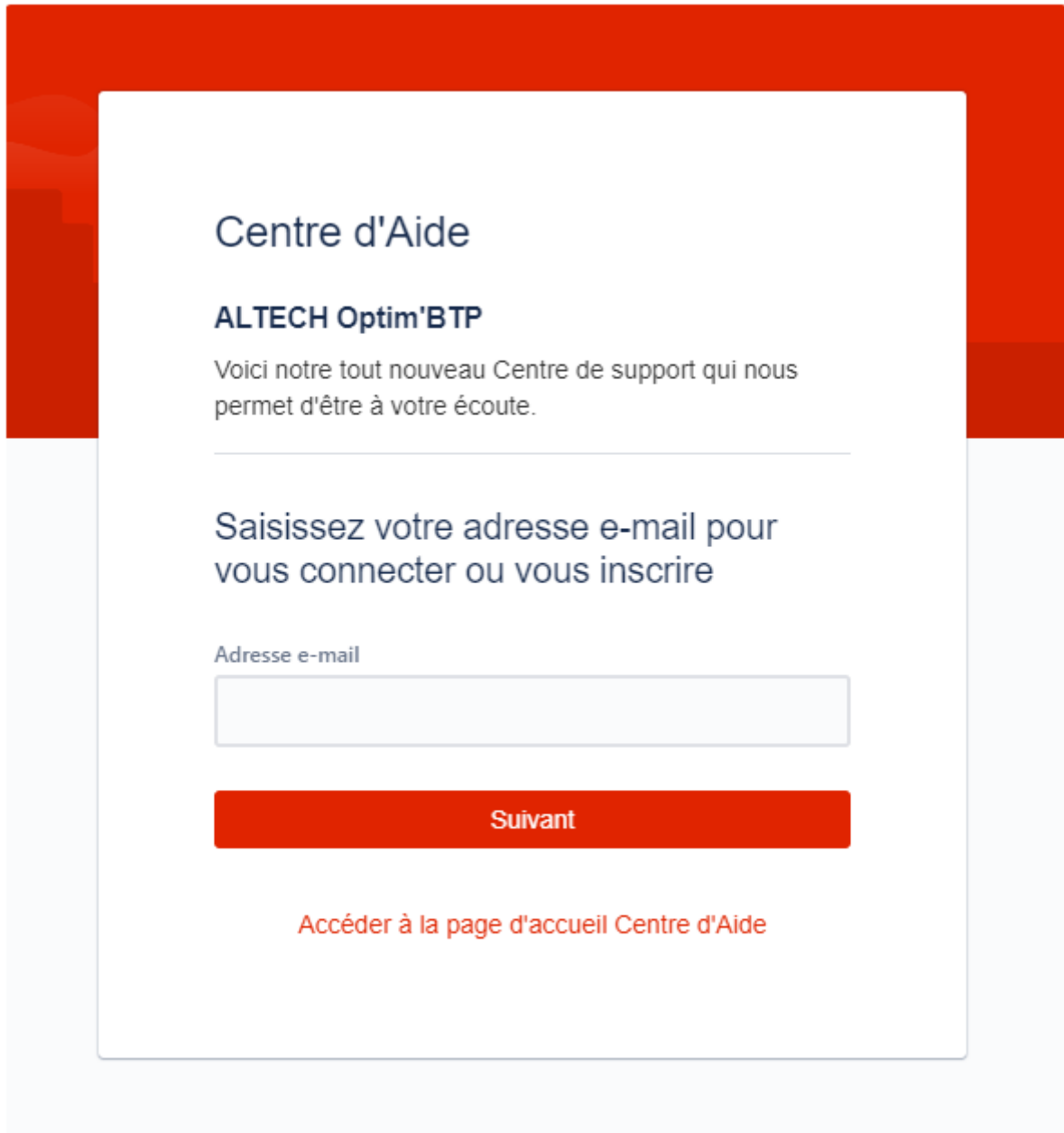

Renseignez une adresse mail valable et cliquez sur **Suivant**.

Vérifiez l'adresse mail renseignée et cliquez sur **Se connecter avec un mot de passe.**

La plateforme vous invite à consulter votre boite de réception pour terminer l'inscription.

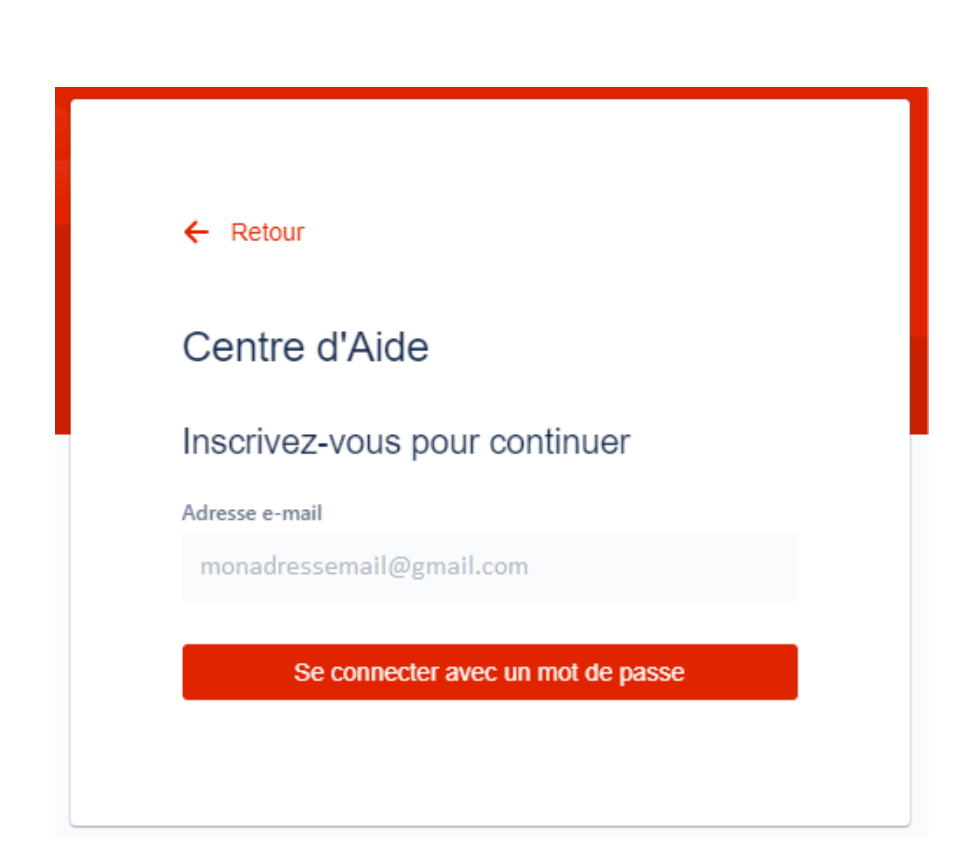

Vous recevrez un mail avec un lien avec en objet **« Terminer l'inscription à Centre d'aide ».** Cliquez sur S'inscrire.

La plateforme vous demande de choisir **un nom d'utilisateur et un mot de passe.** Renseignez les informations demandées et cliquez sur **S'inscrire.** 

Une fois l'inscription finalisée, vous accédez à la page d'accueil du **Centre d'aide**.

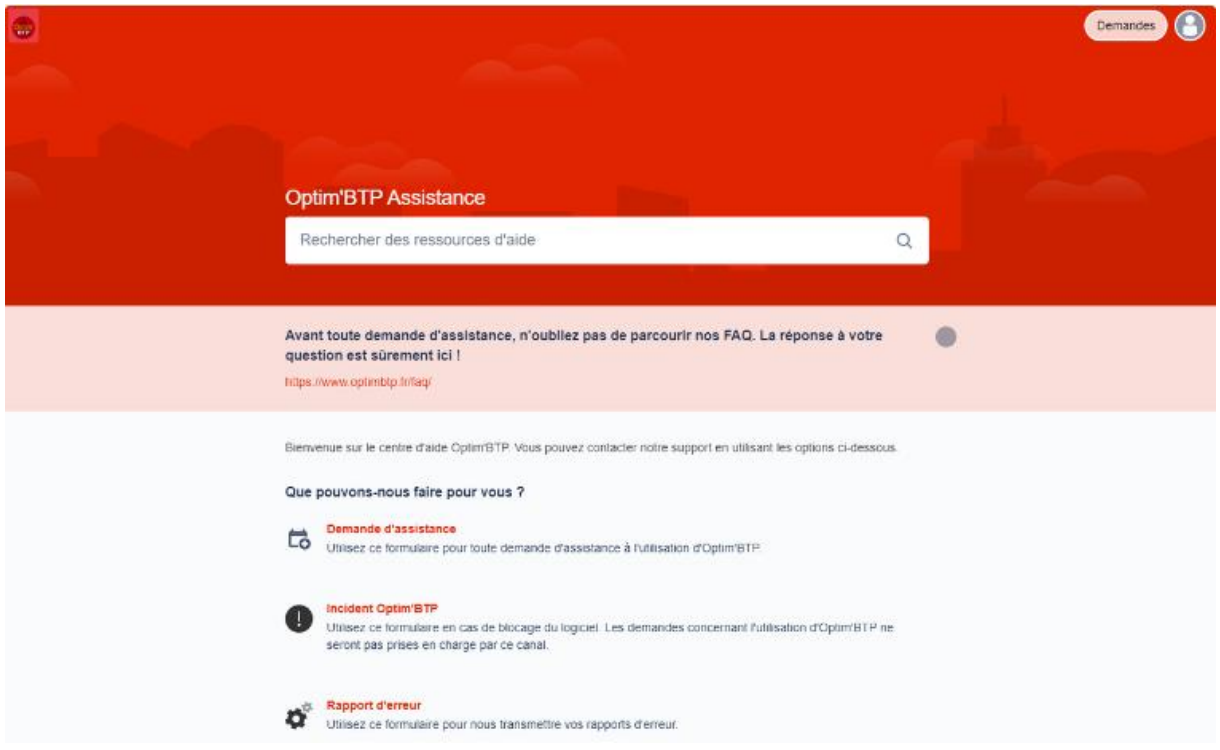

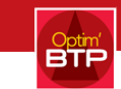

## 2 METTRE A JOUR LES INFORMATIONS DU PROFIL

<span id="page-4-0"></span>Les informations associées à votre compte sont modifiables à partir de votre profil.

Depuis la page d'accueil du Centre d'aide, cliquez sur **l'icône > Profil**.

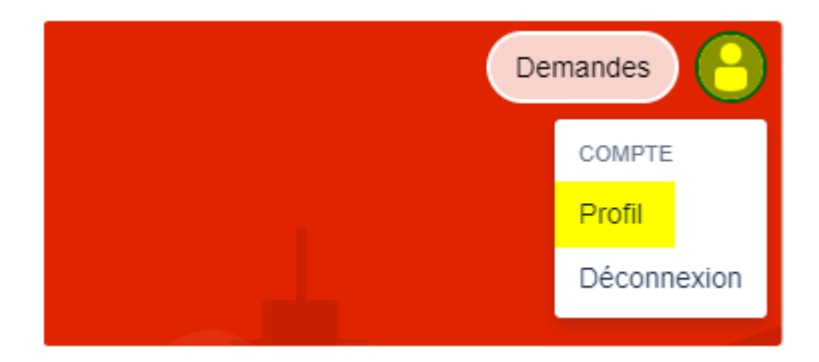

Les informations modifiables sont mises en évidence.

**Il n'est pas possible de modifier l'adresse mail de connexion depuis le profil. Nous vous invitons à prendre contact avec nous pour ce type de demande.** 

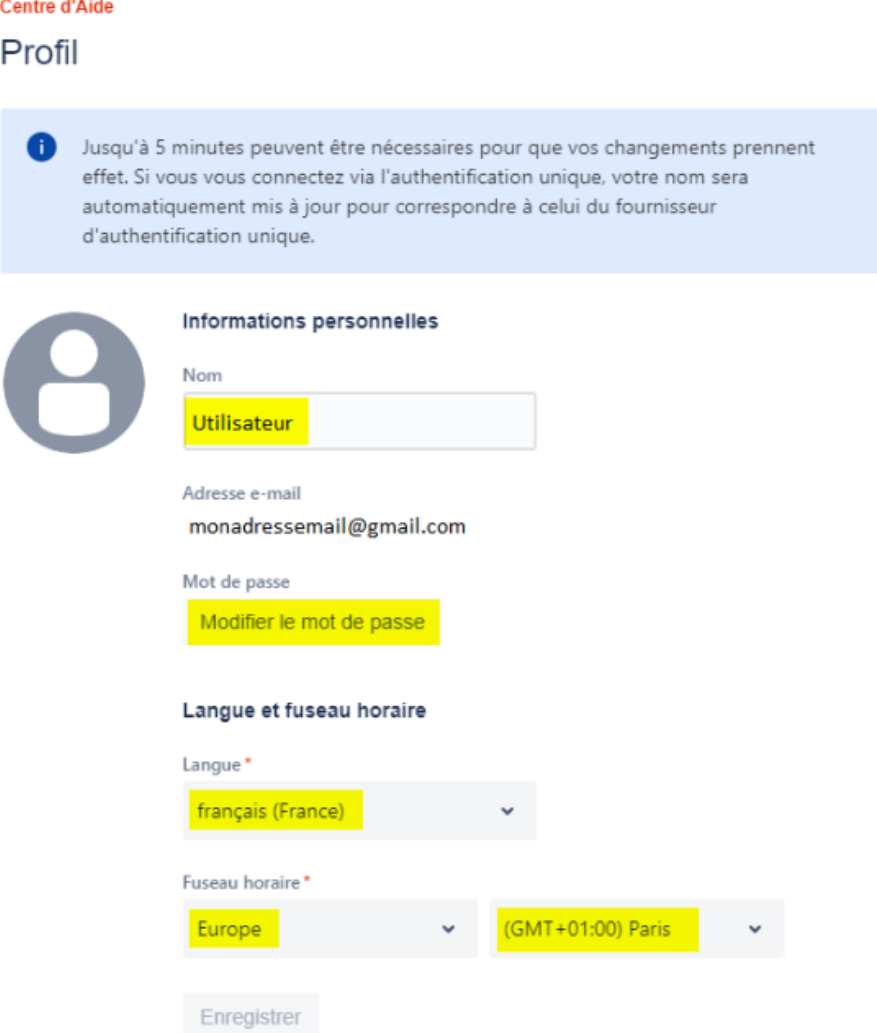

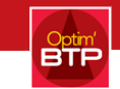

# 3 CREER UNE DEMANDE D'ASSISTANCE (TICKET D'ASSISTANCE)

<span id="page-5-0"></span>Après la connexion, à partir de la page d'accueil, cliquez sur **Demande d'assistance.**

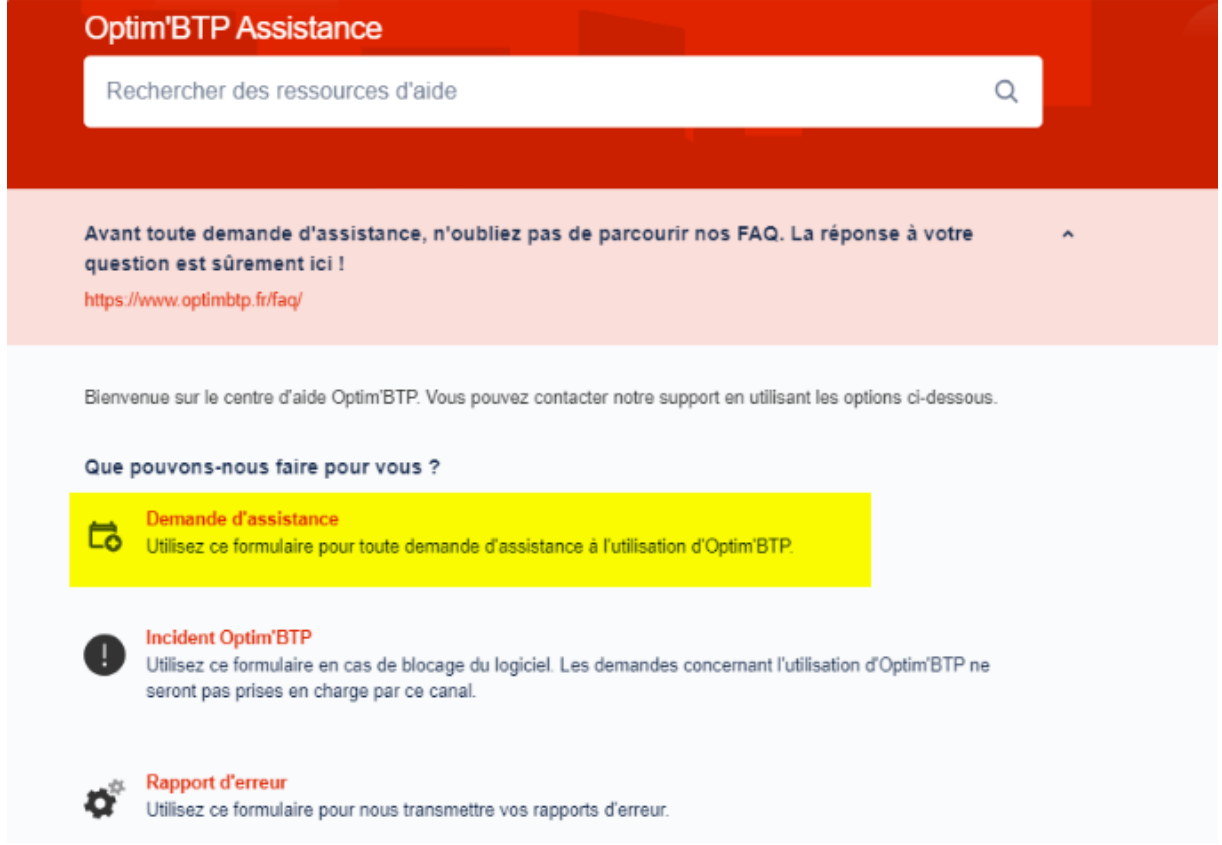

Renseignez votre **nom Client et/ou distributeur, la version d'Optim'BTP, un résumé du problème rencontré et la description.**

Tous les champs sont obligatoires pour valider la demande.

Vous pouvez également **ajouter une pièce jointe** par glisser/déposer sur le formulaire.

Une fois les informations renseignées, cliquez sur **Envoyer**.

La demande envoyée crée un ticket d'assistance avec une référence unique.

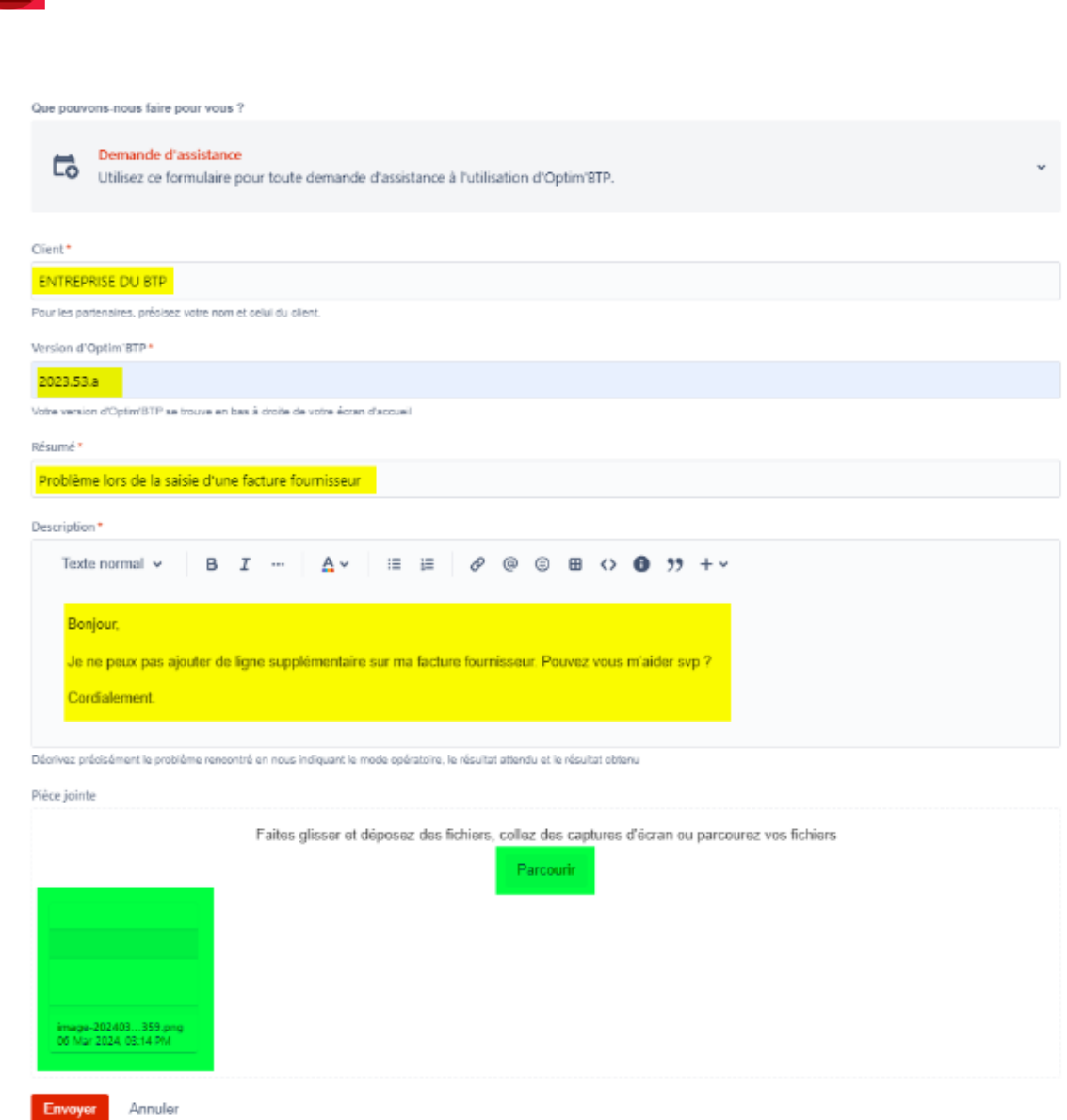

La plateforme vous dirige vers la fiche du ticket en reprenant les éléments renseignés sur le formulaire.

**BTF** 

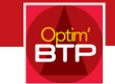

#### Centre d'Aide / Assistance Optim'BTP / AS-3853

#### Problème lors de la saisie d'une facture fournisseur

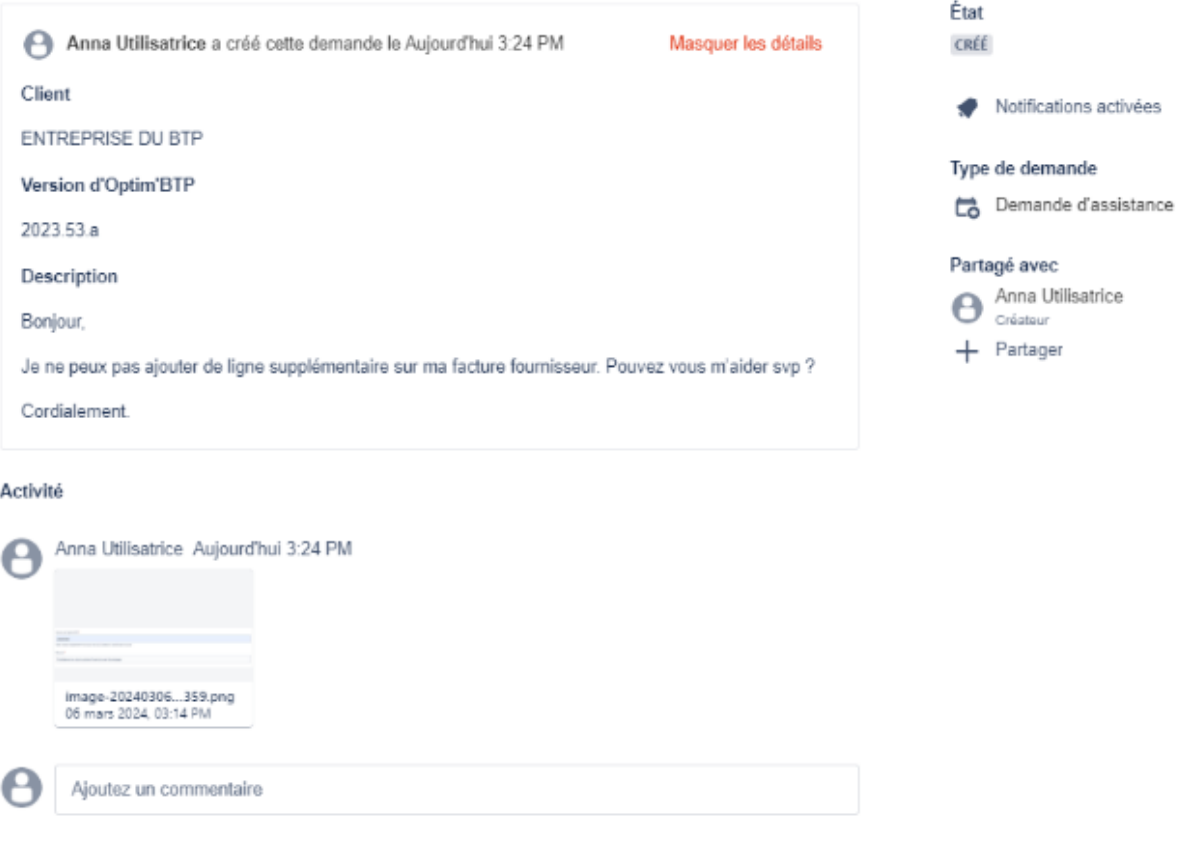

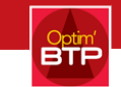

## 4 SIGNALER UN INCIDENT SUR OPTIM'BTP (TICKET D'INCIDENT)

<span id="page-8-0"></span>A partir de la page d'accueil, cliquez sur **Incident Optim'BTP.**

Ce type de demande doit être utilisé en cas de panne du logiciel Optim'BTP (impossibilité d'accès au logiciel ou à la base de données, plantage au démarrage).

Compte tenu de l'impact et de l'urgence de ces demandes, celles-ci sont automatiquement orientées vers un service spécifique. Par conséquent, toute autre demande liée à l'utilisation d'Optim'BTP ne pourra pas être traitée si elle est signalée par ce biais.

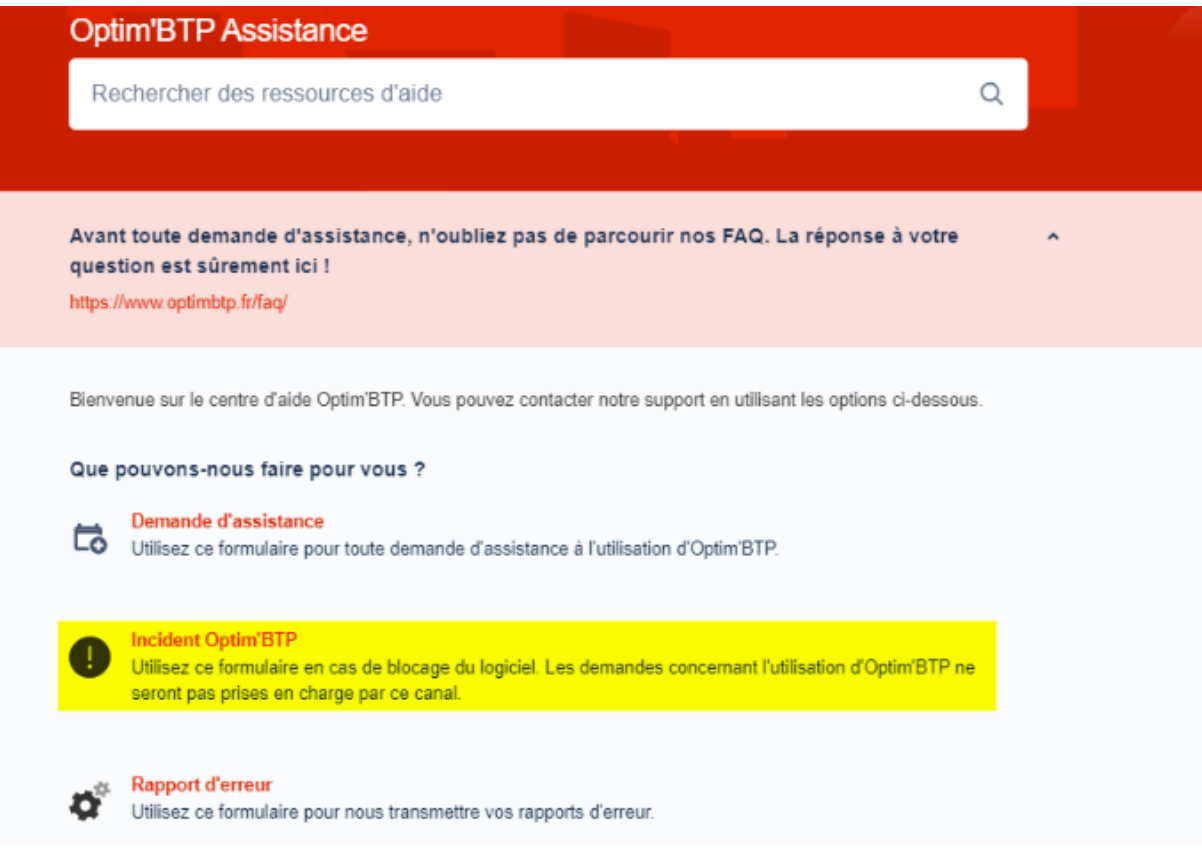

Renseignez votre **nom Client et/ou distributeur, un résumé du problème rencontré, la description et indiquez si le blocage concerne l'ensemble de l'entreprise.**

Tous les champs sont obligatoires pour valider la demande.

Vous pouvez également **ajouter une pièce jointe** par glisser/déposer sur le formulaire.

Une fois les informations renseignées, cliquez sur **Envoyer**.

La demande envoyée crée un ticket d'incident avec une référence unique.

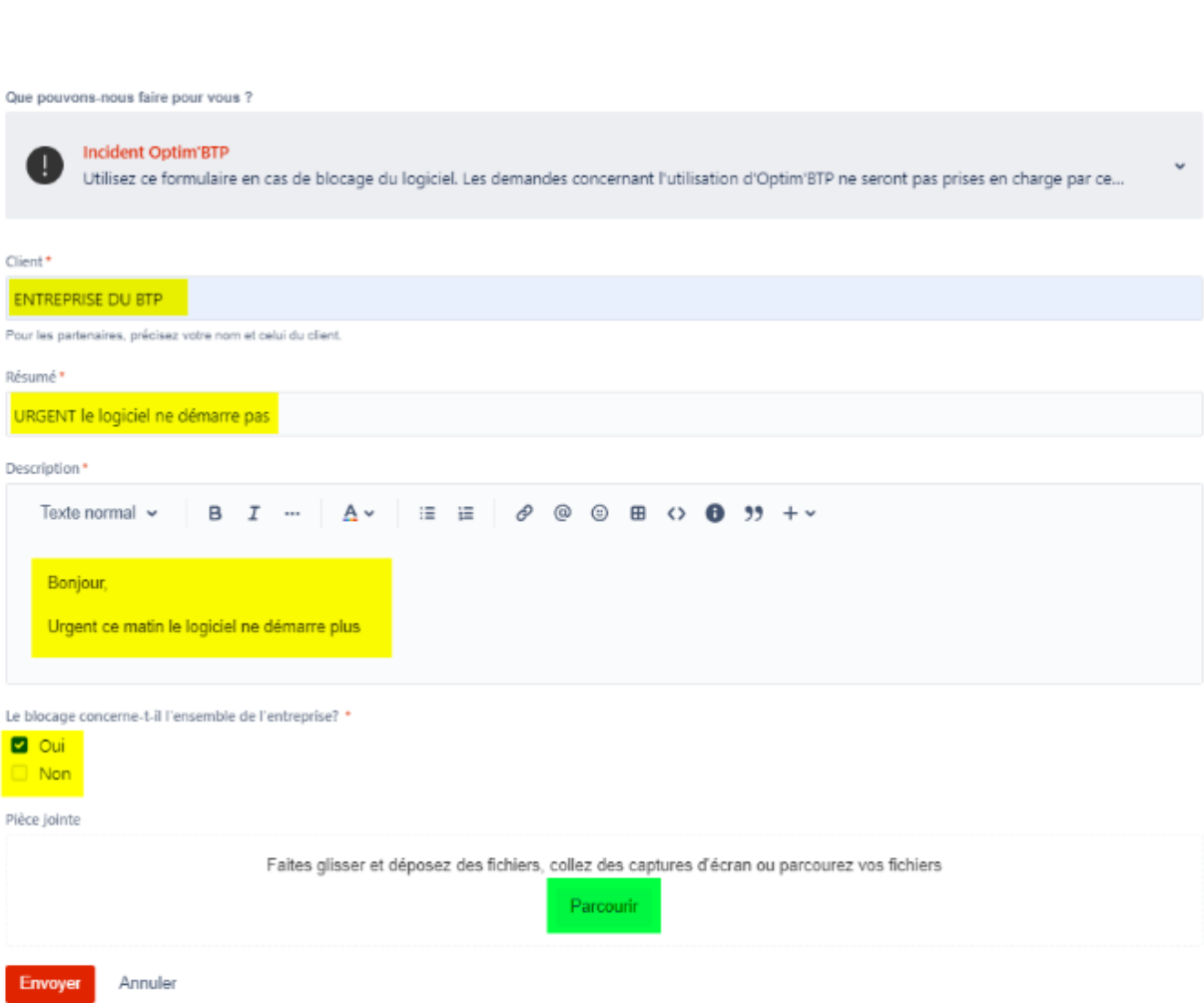

Une fois l'incident signalé, comme pour la demande d'assistance, la plateforme vous redirige vers la fiche du ticket avec les informations saisies sur le formulaire.

**BTF** 

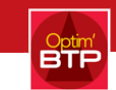

## 5 LA FICHE TICKET

<span id="page-10-0"></span>La fiche du ticket permet de retrouver :

- **La demande initiale** avec la date et l'heure
- **L'état d'avancement** du ticket
- La possibilité **d'activer/désactiver** les notifications sur le ticket
- Le type de demande (demande d'assistance, incident Optim'BTP)
- La zone **Partagé** avec où il est possible d'ajouter des participants pour leur permettre de prendre connaissance des échanges
- La zone **Activité** qui reprend tous les échanges concernant le ticket par ordre chronologique
- La zone de **saisie de commentaire** pour envoyer une réponse sur le ticket

#### <span id="page-10-1"></span>5.1 REPONDRE SUR UN TICKET

Pour répondre sur un ticket, saisissez votre message dans la zone de commentaire et cliquez sur Enregistrer. Vous pouvez également ajouter une pièce jointe.

#### <span id="page-10-2"></span>5.2 AJOUTER UN PARTICIPANT

Vous pouvez ajouter un ou plusieurs participants sur le ticket pour leur permettre d'être au courant des échanges sur le ticket.

Renseignez l'**adresse mail** et cliquez sur **Ajouter**.

Il n'est pas nécessaire que le participant soit inscrit sur le Centre d'aide.

**Précision : Le participant non-inscrit recevra un mail automatique en cas de nouvelle réponse sur le ticket mais ne pourra pas accéder à la ficher du ticket. Pour avoir le détail du ticket, le participant devra s'inscrire sur le Centre d'aide avec le mail par lequel il a été ajouté.**

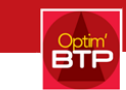

## 6 ACCEDER A LA LISTE DES DEMANDES

<span id="page-11-0"></span>Depuis la page d'accueil, cliquez sur **Demandes**.

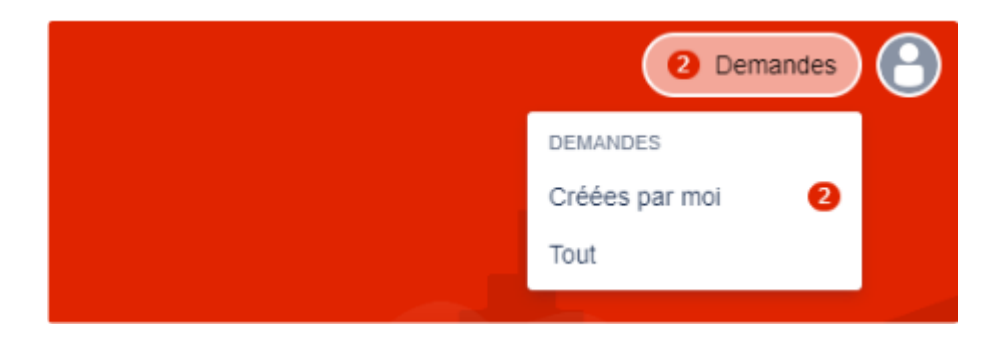

Vous pouvez suivre deux types de demandes :

- Les demandes créées par vous (Créées par moi)
- Les demandes auxquelles vous avez été ajoutés en tant que participant (Tout)

#### <span id="page-11-1"></span>6.1 SUIVRE MES DEMANDES

Cliquez sur **Demandes > Créées par moi** pour accéder à la liste de toutes vos demandes.

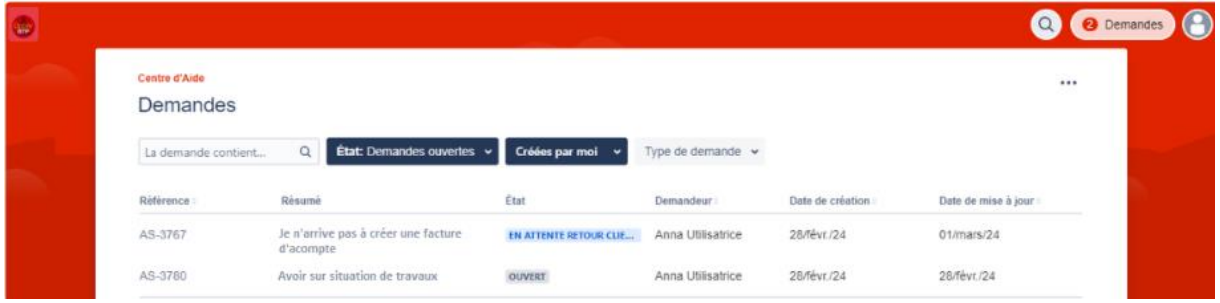

### <span id="page-11-2"></span>6.2 FILTRES SUR LES TICKETS

Il est possible de filtrer les demandes par leur Etat ou encore par type de demande **(assistance ou incident)**.

Vous pouvez également filtrer sur les tickets auxquels vous participez uniquement, sans en être l'auteur.

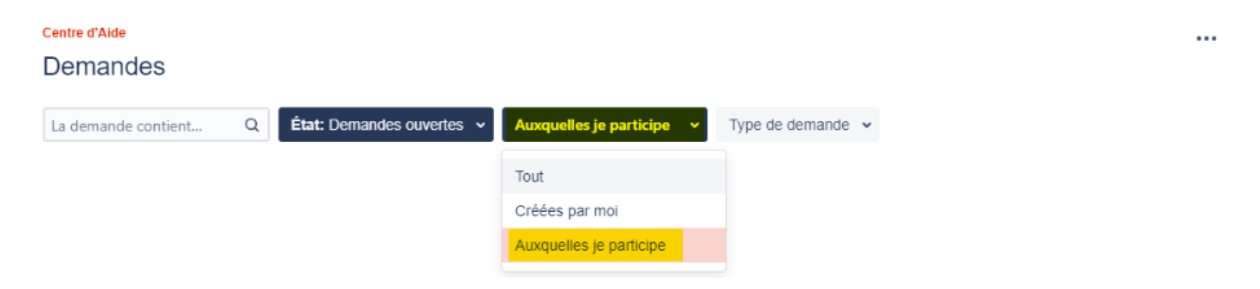

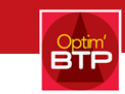

## <span id="page-12-0"></span>6.3 PERSONNALISER L'AFFICHAGE DE LA LISTE

Il est possible de gérer l'affichage de la liste en cliquant sur **le menu contextuel > Gérer les colonnes.** 

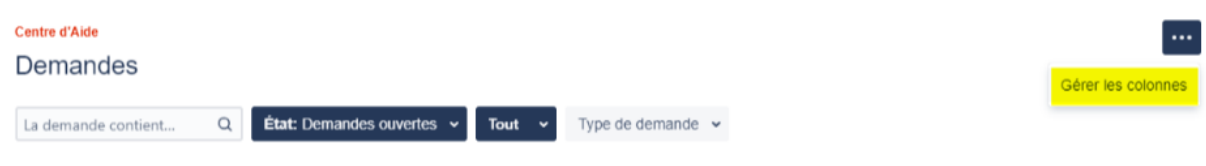

Fermez les colonnes dont vous n'avez pas besoin et cliquez sur Terminé.

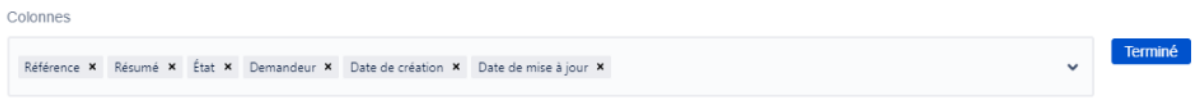

Un clic sur le demandeur, la date de création ou la date de mise à jour permet de trier la liste par la colonne concernée.

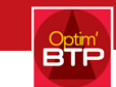

## 7 ENVOYER LES RAPPORTS D'ERREUR

<span id="page-13-0"></span>Un fichier Log est généré à chaque message d'erreur sur le logiciel Optim'BTP.

**A partir de la version 2024.00,** la transmission du fichier Log se fera via le Centre d'aide.

Cliquez sur le lien figurant dans le message d'erreur :

- Le dossier Log contenant le fichier Log s'ouvre
- Le Centre d'aide s'ouvre dans votre navigateur par défaut

Connectez-vous au Centre d'aide, sélectionnez **Rapport d'erreur.**

Déposez le fichier Log dans le formulaire et cliquez sur **Envoyer**.

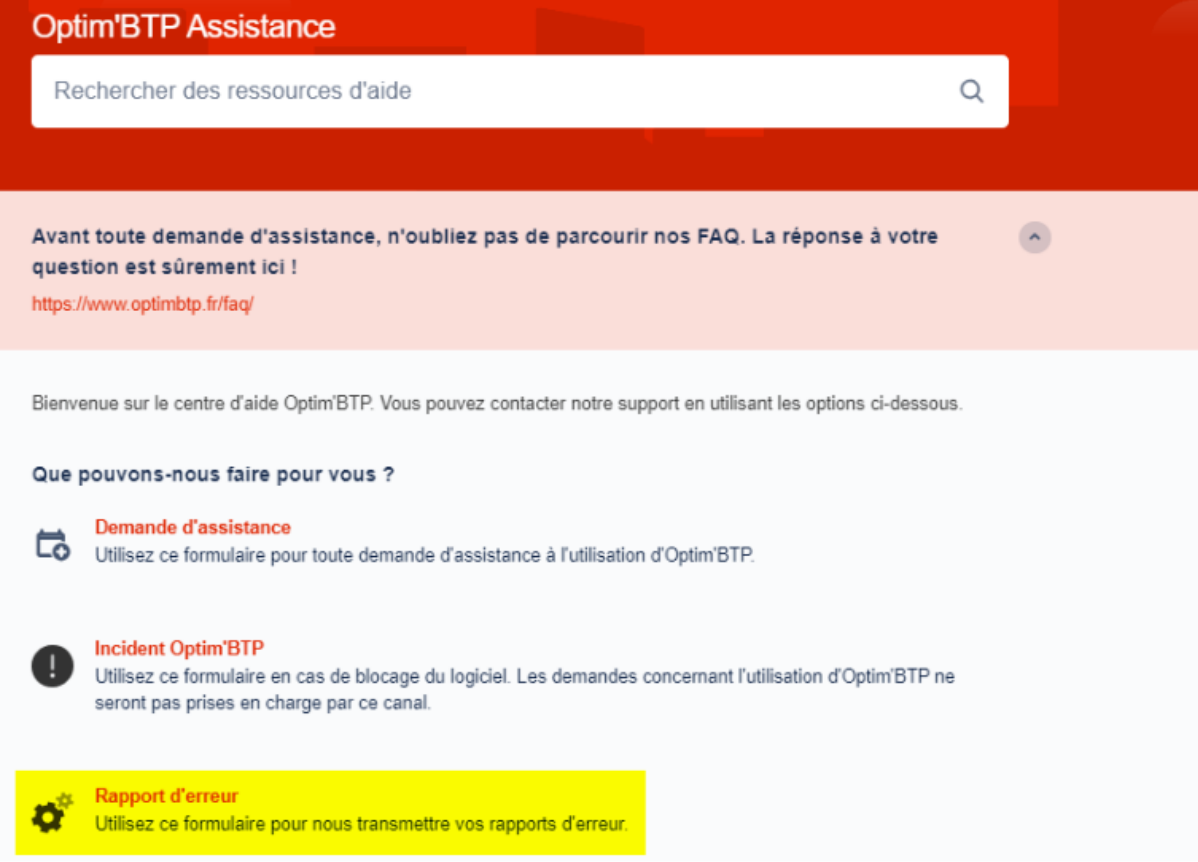

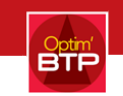

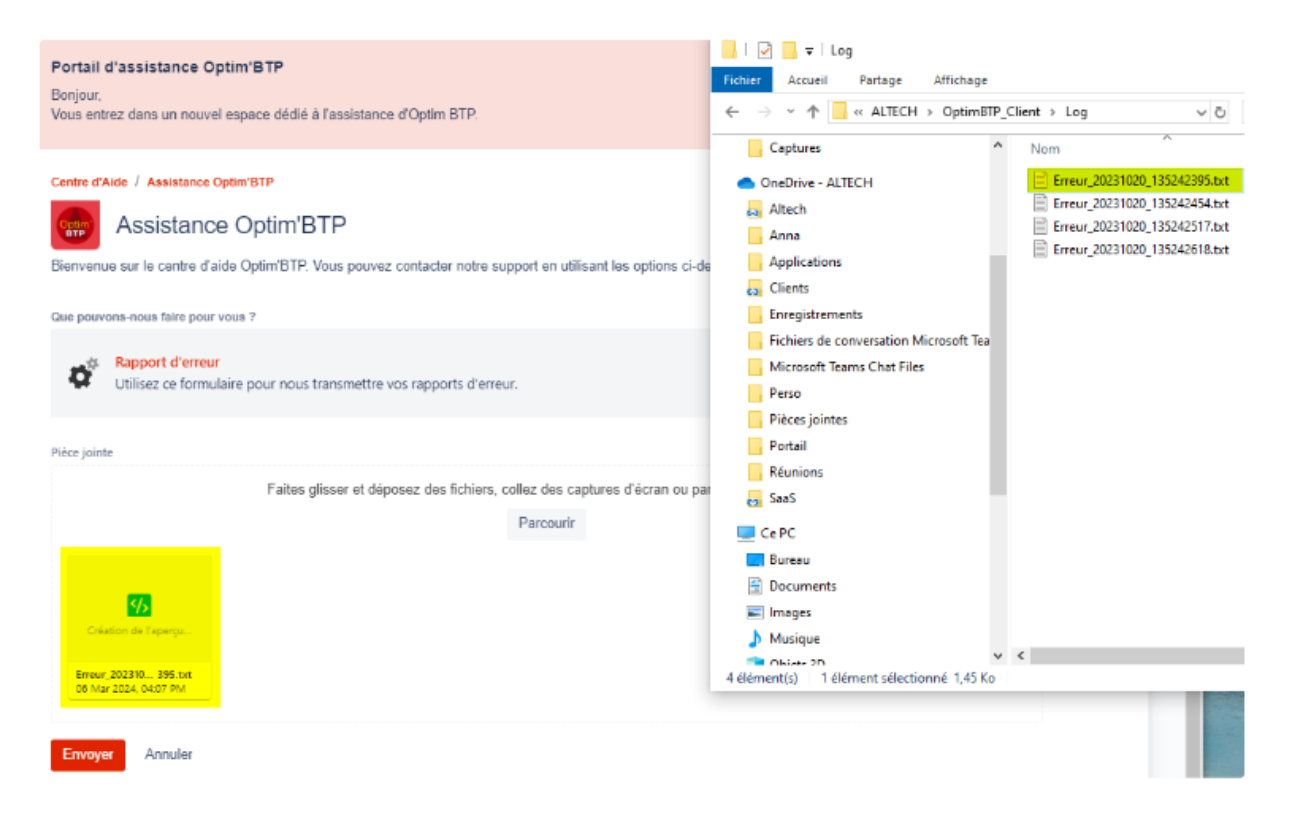

**Précision : Le démarrage automatique des rapports d'erreur est compatible avec Microsoft Edge, Firefox et Chrome.**